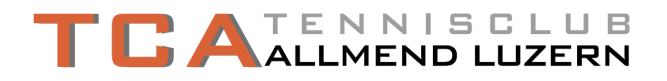

## **Anleitung um Plätze reservieren zu können**

- 1. Internetseite [https://www.gotcourts.com/de\\_CH](https://www.gotcourts.com/de_CH) anklicken
- 2. **«Anmelden»** (1) anklicken

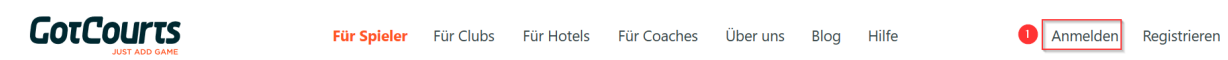

3. Registrierte «**Mailadresse»** (2) und definiertes «**Passwort»** (3) eingeben und anschliessend «**Log In»** (4) anklicken

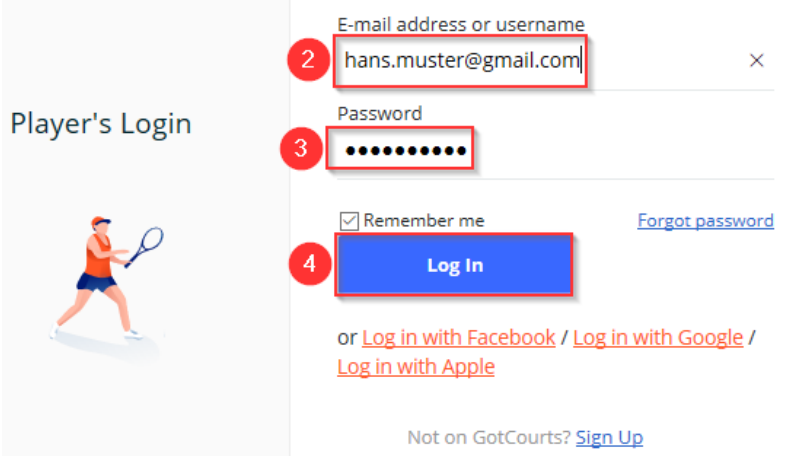

4. Rubrik «**Courts**» (5) anklicken

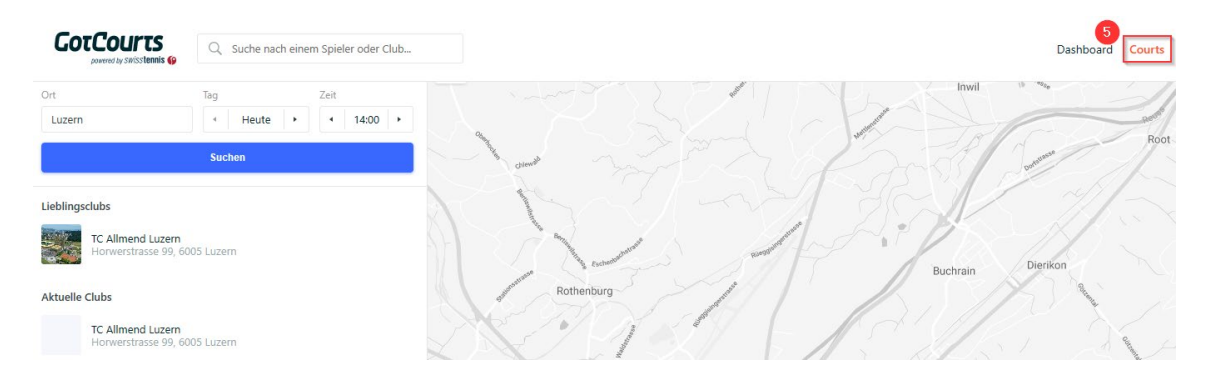

5. Entweder auf Lieblingsclubs oder Aktuelle Clubs und «**TC Allmend Luzern**» (6) anklicken

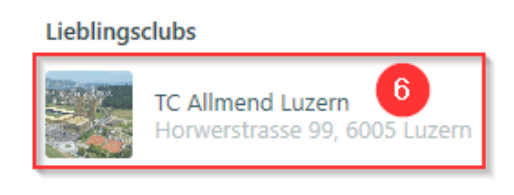

**Aktuelle Clubs** 

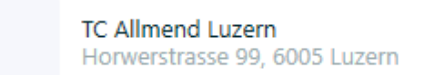

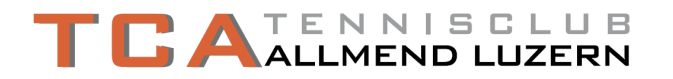

6. Hier wird nun die Übersicht der 6 Tennisplätze aufgezeigt. Die verfügbaren Plätze, die z. B. von 14.00 - 15.00 Uhr (7) oder 14.30 - 15.30 Uhr (8) gebucht werden können, sind mit grünen Flächen markiert.

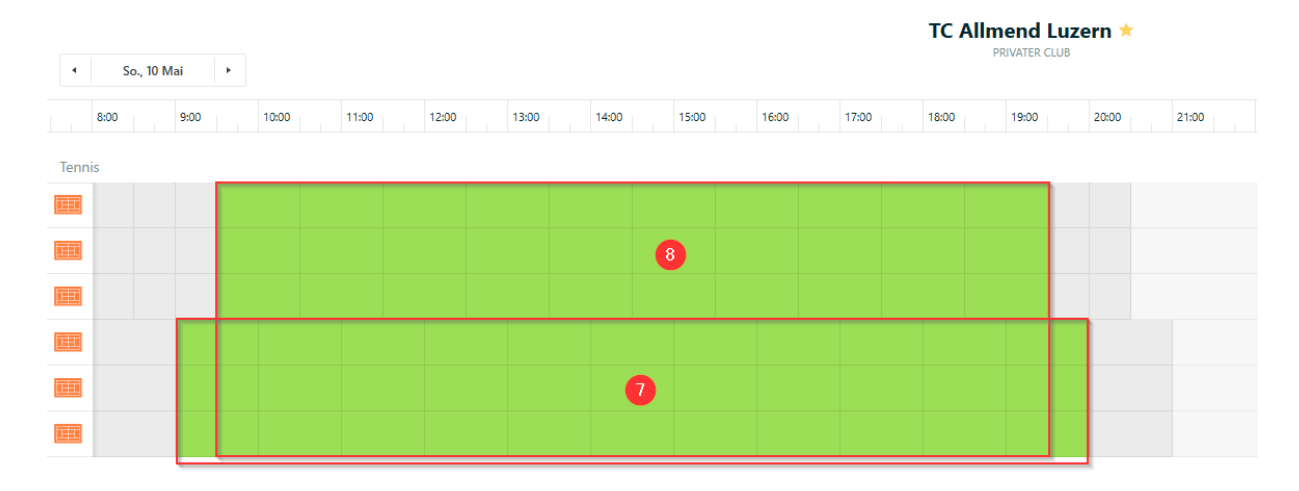

7. «**Platz**» (9) zur gewünschten **Uhrzeit** (10) (Bsp. von 09.30 - 10.30 Uhr) anklicken

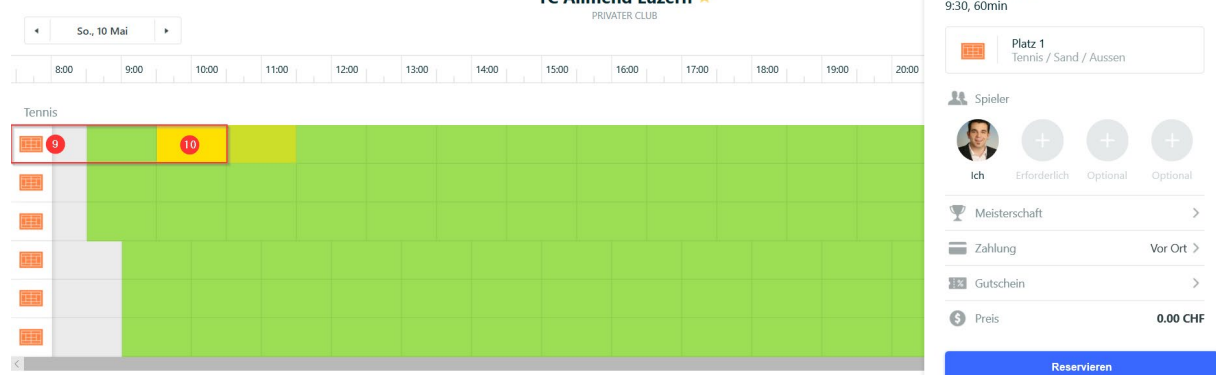

8. Durch das Drücken auf «**Erforderlich +»** (11) werden alle verfügbaren Spieler im Datenpool geladen

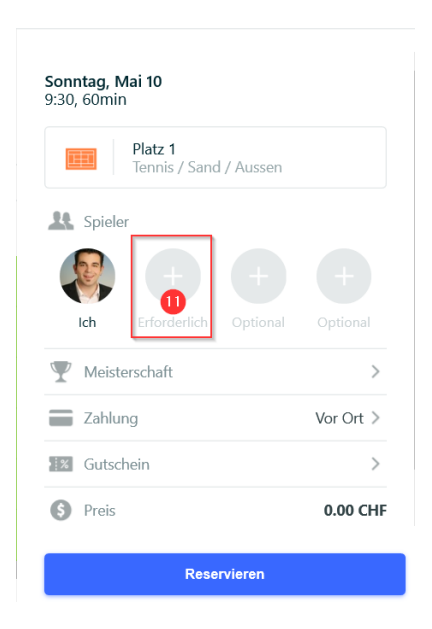

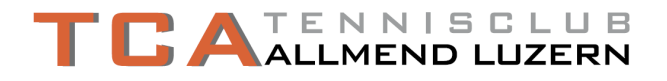

9. Jetzt kann der gesuchte Spielpartner mit «**Familienname**» (12) gesucht werden

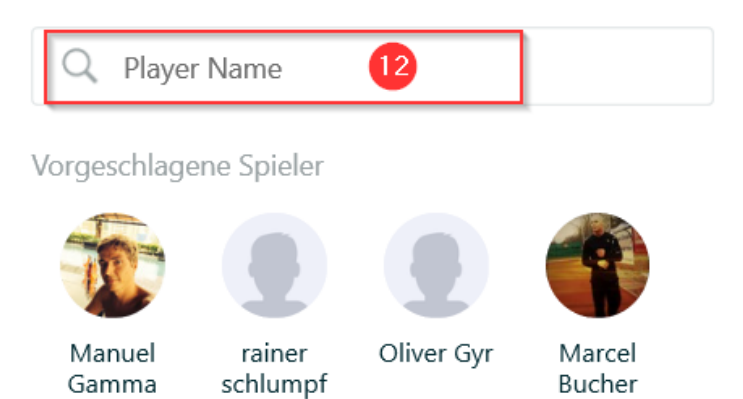

10. Der gewünschte «**Spielpartner**» (13) anklicken

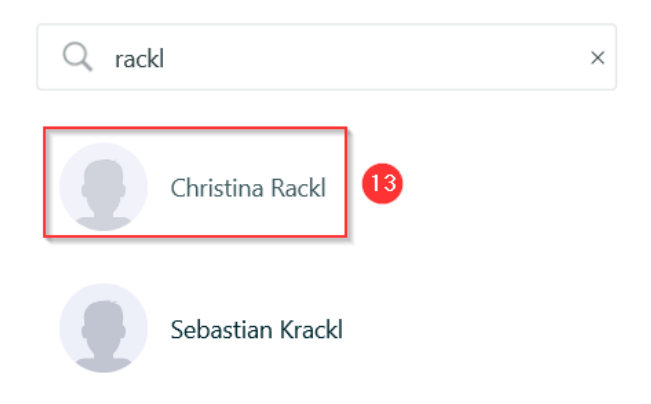

11. Reservation mit Button «**Reservieren**» (14) bestätigen

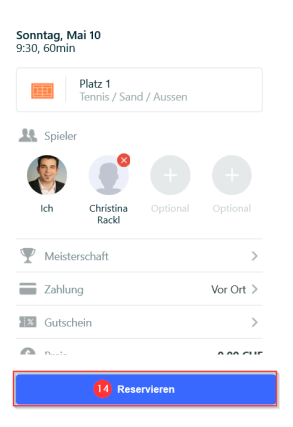

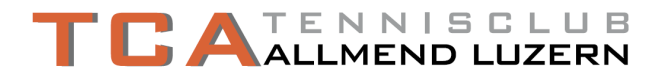

12. Durch die erfolgreich getätigte Reservation (15) wird automatisch eine Bestätigung per E-Mail (16) an den Organisator und an den Spielpartner verschickt. Darin ist auch der entsprechende Platz (17) und die Uhrzeit (18) enthalten.

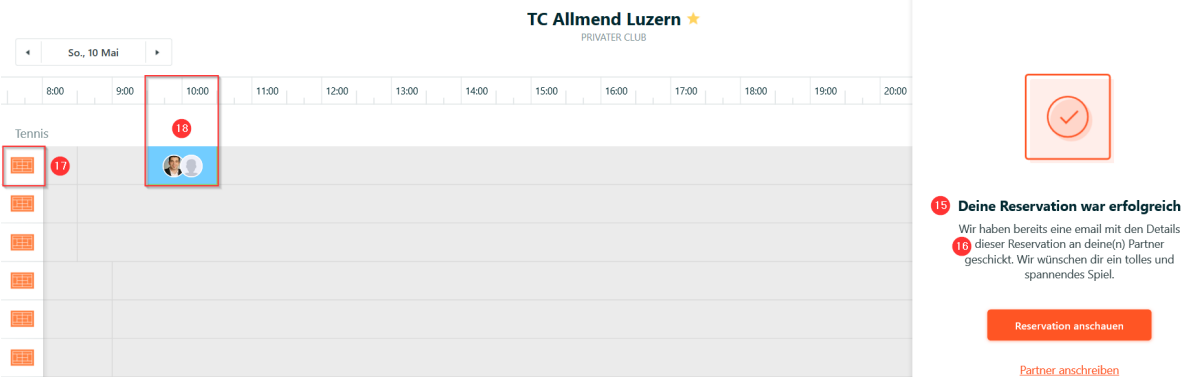

13. Anzeige eine durch GotCourts automatisierte «**Reservationsbestätigung**» (19) per E-Mail an den Organisator und den Spielpartner

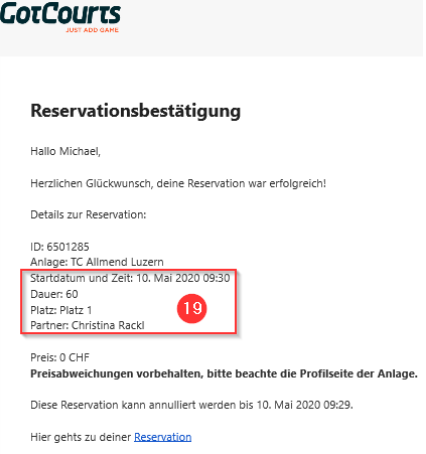

14. Bei Fragen und/oder Probleme - Mail an [christina.rackl@tcallmend.ch](mailto:christina.rackl@tcallmend.ch) oder mit Support von GotCourts Kontakt aufnehmen (Tel. 044 730 20 55).

## 15. Ende

Wie sieht die GotCourts App aus?

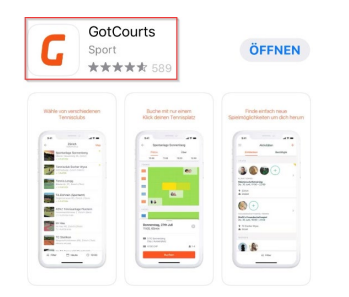

Version vom: Mittwoch, 07. Mai 2020 / Michael Vogel